# Unity講座1.1

~鬼ごっこ編~

# はじめに

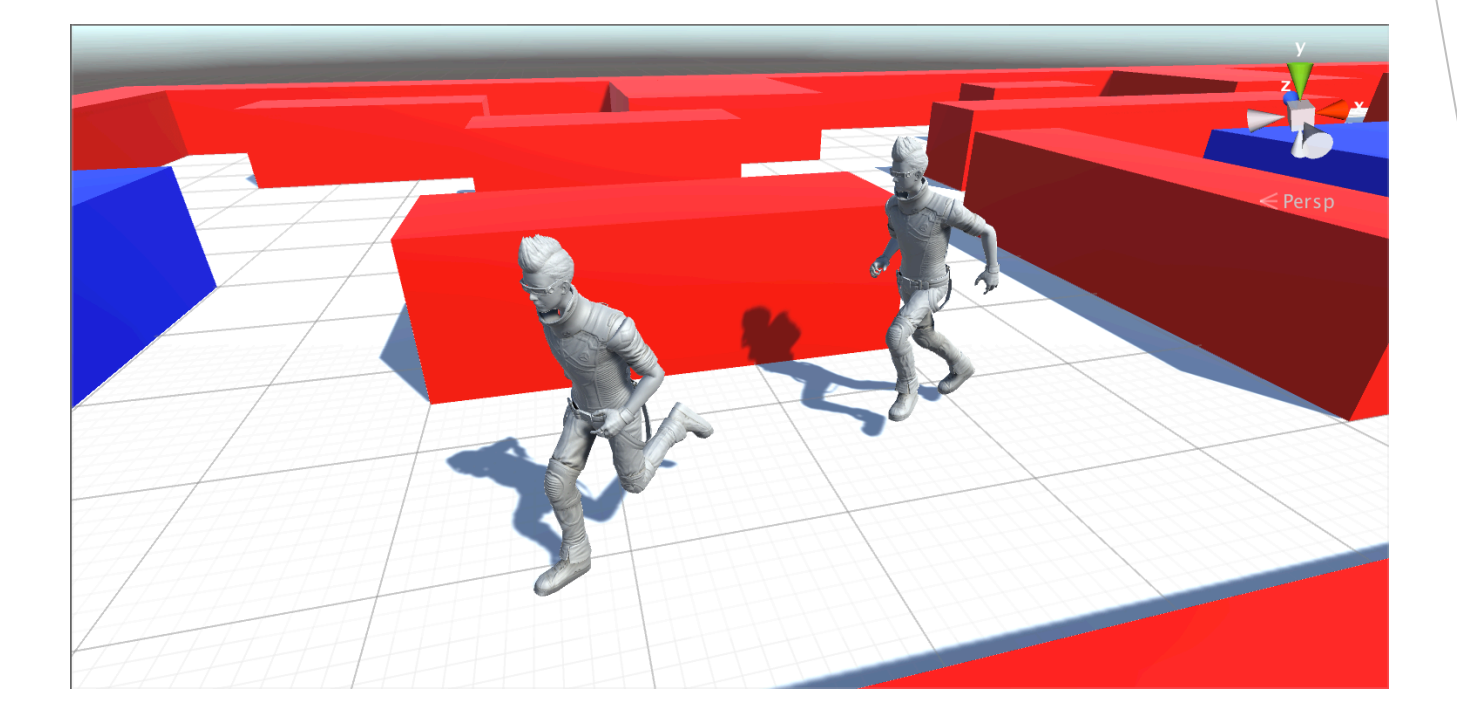

- ▶ 今回は、Unityに標準搭載されているナビゲーションとい う機能を使って、鬼ごっこをするゲームを作ります。
- この資料の通りに進めていくと、サングラスをかけたお じさん⼆⼈で⻤ごっこができるようになります。

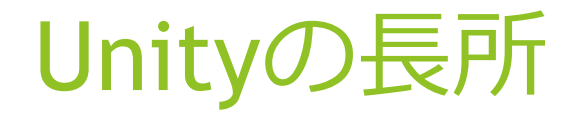

- ▶ マルチプラットフォーム対応 Android, iPhone, PCなど、対応する機種ごとに作り直す必 要がない
- ▶ プログラミング無しでも動かせる
- ▶ 3Dモデルを使ったゲームが簡単に作れる
- ▶ 豊富な"アセット" 他の人が公開している ゲームのパーツ を利用して、高度な ことも簡単に

# Unityをインストール

- ▶ 公式サイト( https://unity3d.com/jp/ )から、Unity をダウンロードします。
- ▶ インストーラーを起動して、先へ進めていきます。
- ▶ 右図の画面でインストールするものを選択します。 もともとチェックが入っているもの以外にも、iOS やAndroid, Mac, Windowsのビルドサポートはインス トールしておきましょう。

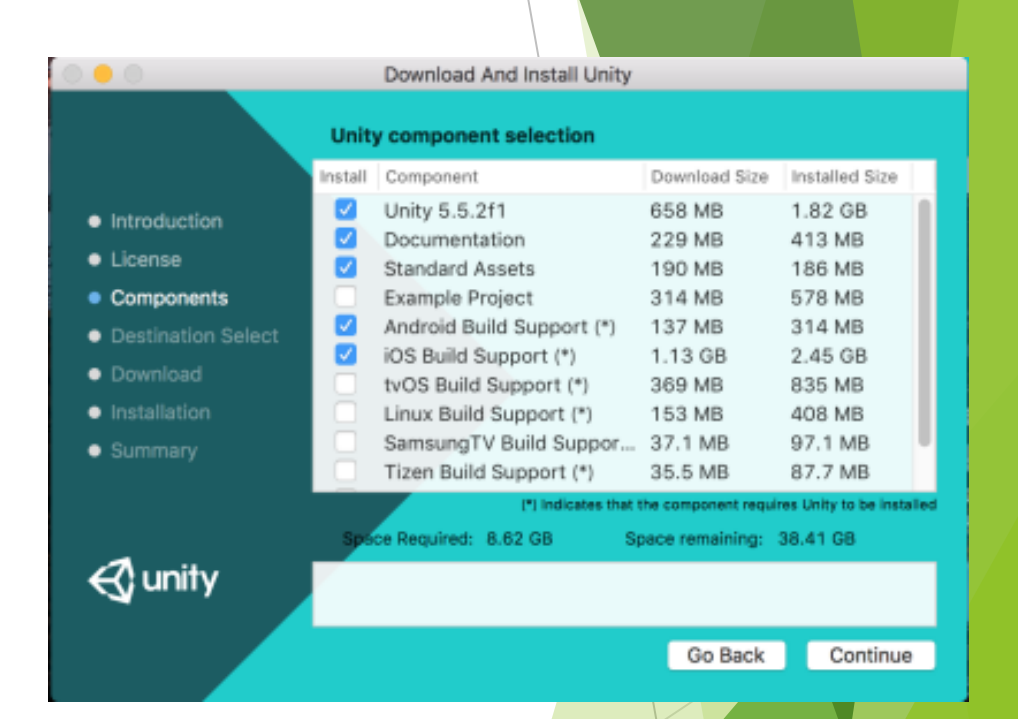

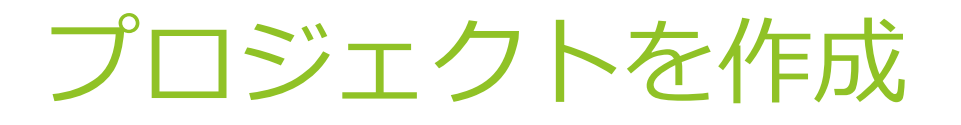

- ▶ Unityを起動します
- ▶ 必要事項を記入してアカウント登録
- ▶ 画面右上にあるNewボタンから新しいプ ロジェクトを作成します

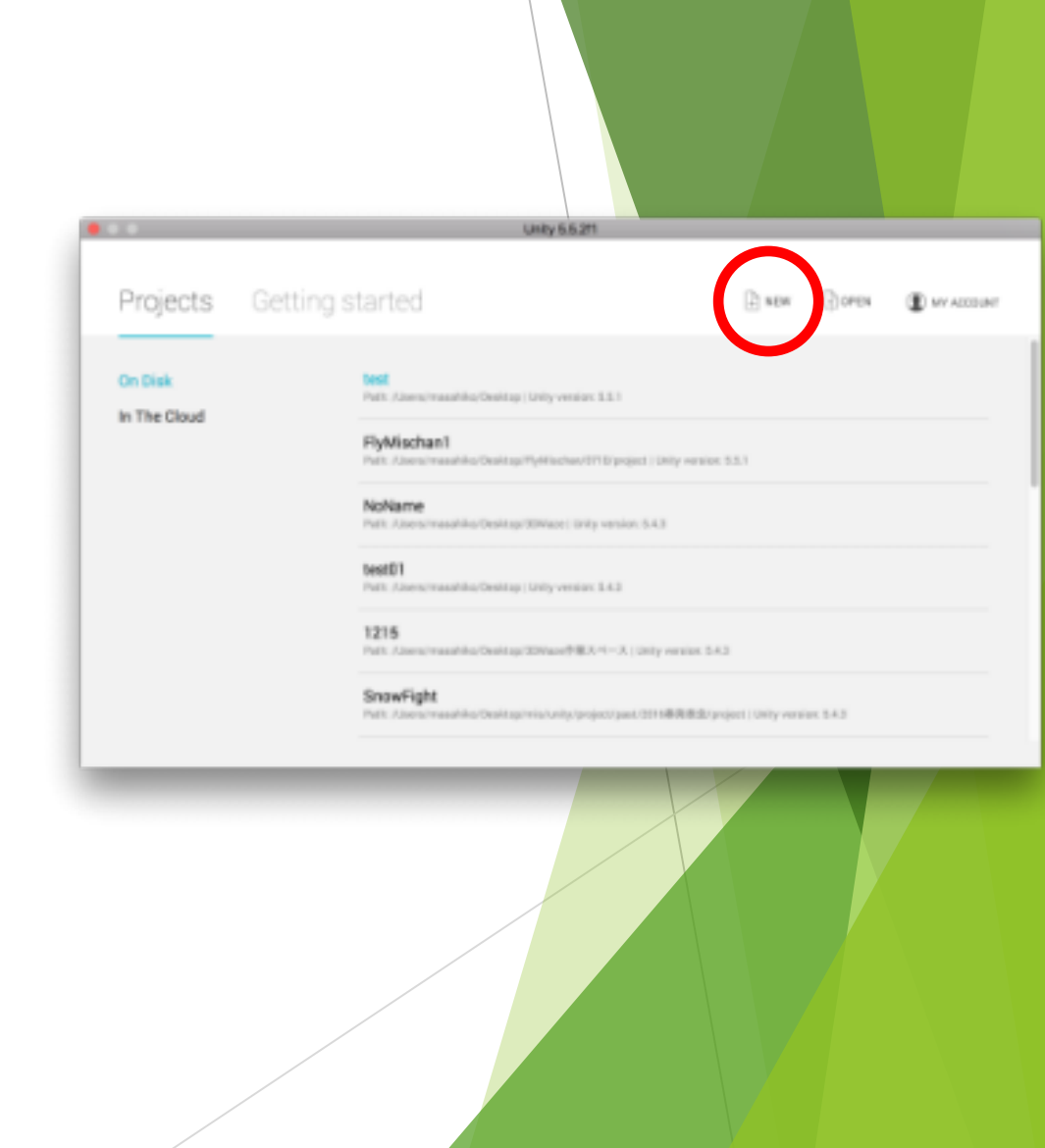

### 画面の説明(1/2)

#### ▶ ヒエラルキーウィンドウ シーン内にあるオブジェクトの一覧が表示されます

▶ シーンビュー ゲームの世界を⾃由に⾒て回れる画⾯。オブジェク トの移動や拡大縮小などの操作が行えます

▶ ゲームビュー

ゲームのプレイ画⾯が表⽰される。シーンビューと 同じ場所にあるが、オブジェクトの操作はできません

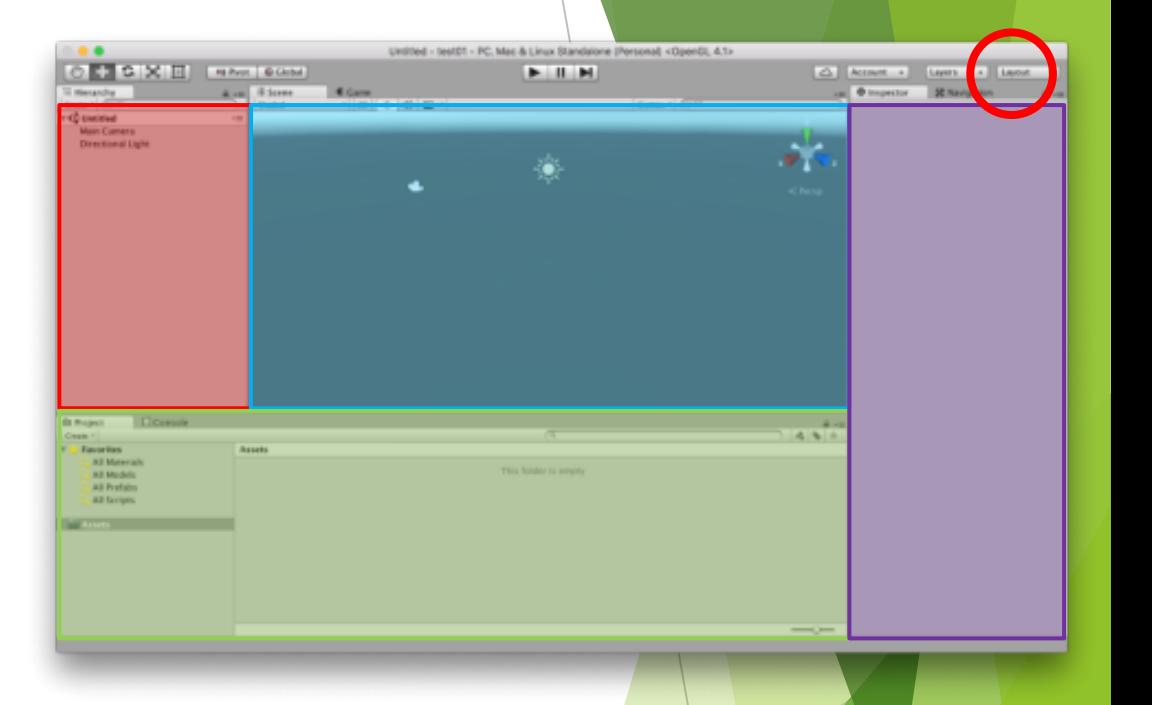

#### もし構成が違っても、右上の LayoutボタンからDefaultを選択 すると呼び出せます。

# 画面の説明(2/2)

#### ▶ プロジェクトウィンドウ

ゲーム全体の素材倉庫となるassetフォルダの 中身が表示される。ここから素材を変更・追加す ることができます

▶ コンソールウィンドウ ゲーム実⾏時のエラーなどが表⽰されます

▶ インスペクターウィンドウ ヒエラルキーやプロジェクトウィンドウなどで 選択したものの詳細が表示されます。ここから要 素の追加や設定の変更の作業ができます

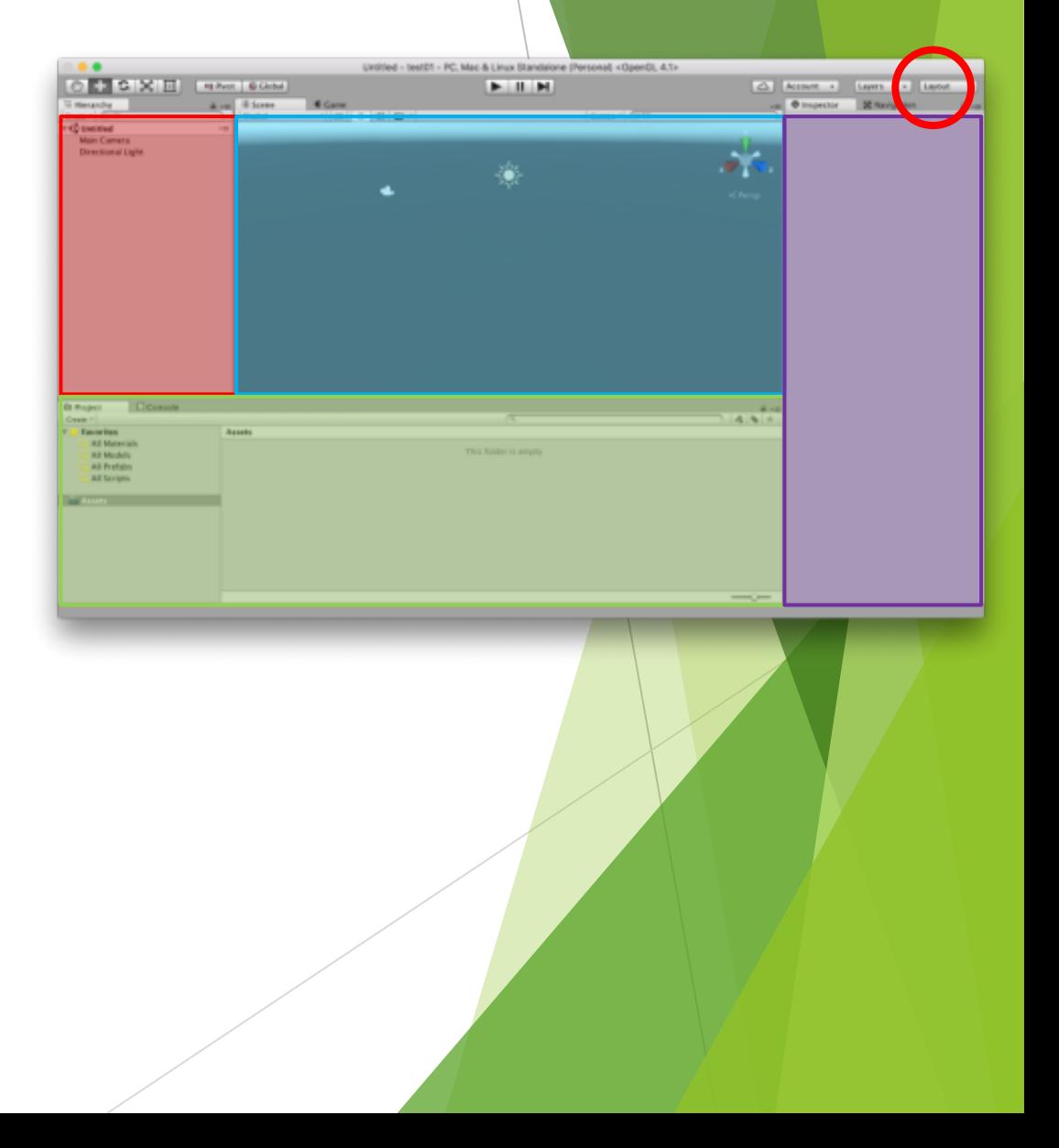

# オブジェクトを置く

- ▶ 新しいシーンには、カメラとライトだけが置いてあります (2Dで作成した時はカメラのみ)。 このカメラによって映される映像が、プレイヤーが見る ゲーム画⾯になります
- ▶ 簡単な図形ならヒエラルキーウィンドウから呼び出せます
- ▶ 右図のように、画面左側、ヒエラルキーウィンドウの Createボタンから3DObject→Cubeと選択して、新しいCube を作成します。

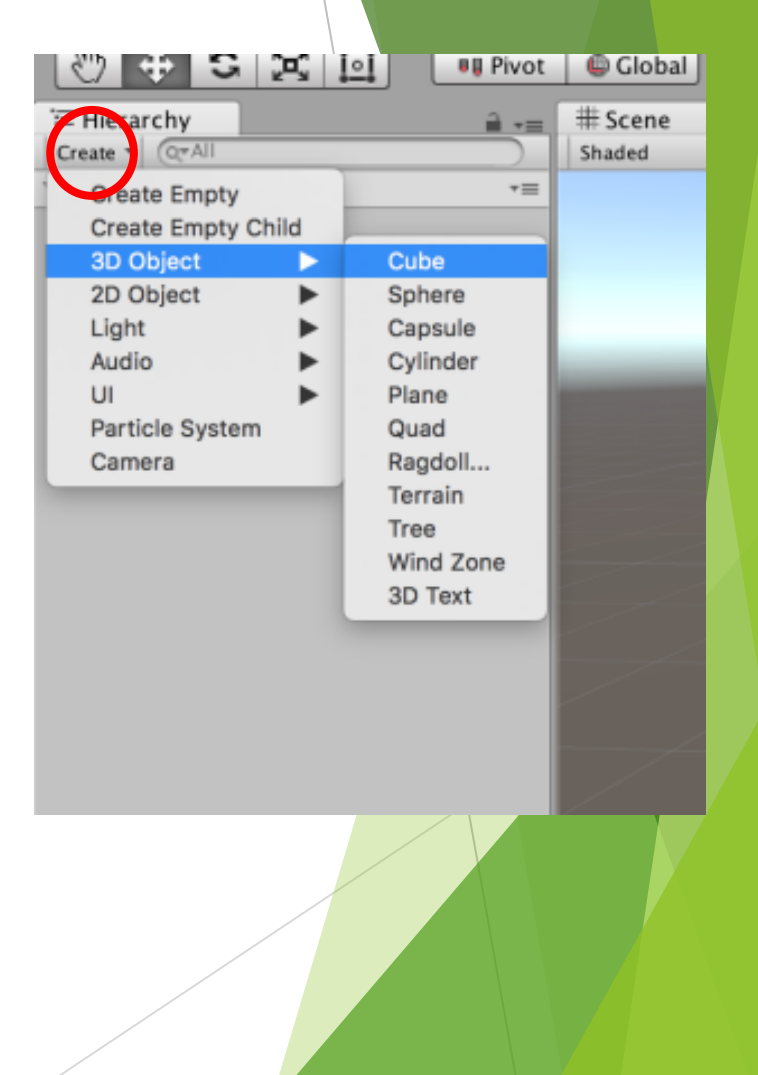

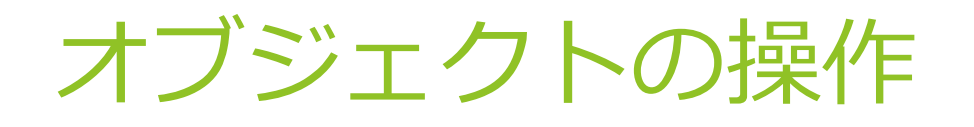

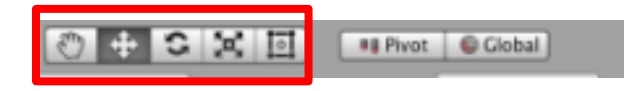

- 画面左上のツールバーで操作モードを切り替えられます
- ▶ オブジェクトの周辺に表示される軸(ギズモという)が変 化します。この軸をドラッグすることで、移動・回転・ 拡大などの対応する操作が行えます
- ▶ Altキーを押しながらドラッグすると視点が回転します
- ▶ Altを押しながらマウスの右ボタンでドラッグすると視点 のズームができます

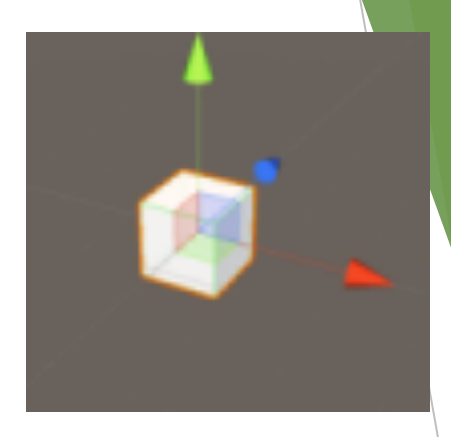

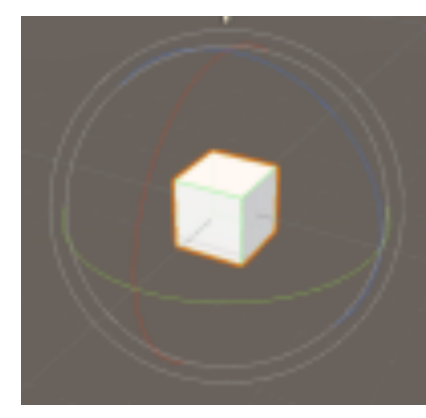

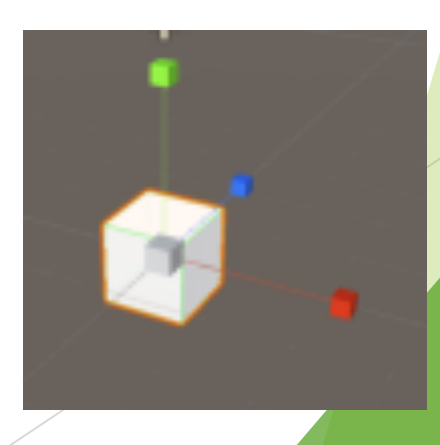

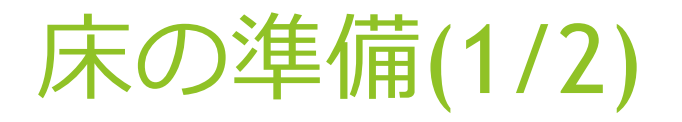

- ▶ 右図のように、ヒエラルキーのCreateボタンから 3DObjectのPlane (平⾯)を呼び出します
- ▶ ヒエラルキーでPlaneを選択すると、画面右側の インスペクターに詳細が表示されます
- ▶ インスペクター上部でオブジェクトの名前が変更 できます。今回は Floor と名付けておきました

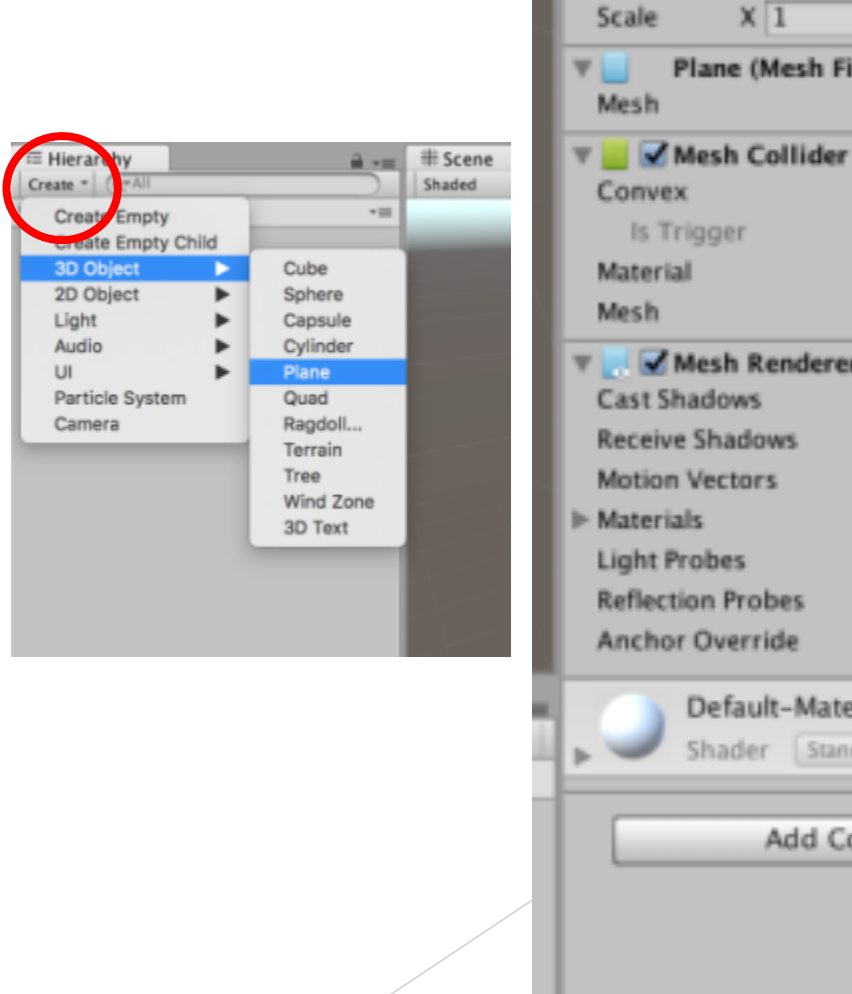

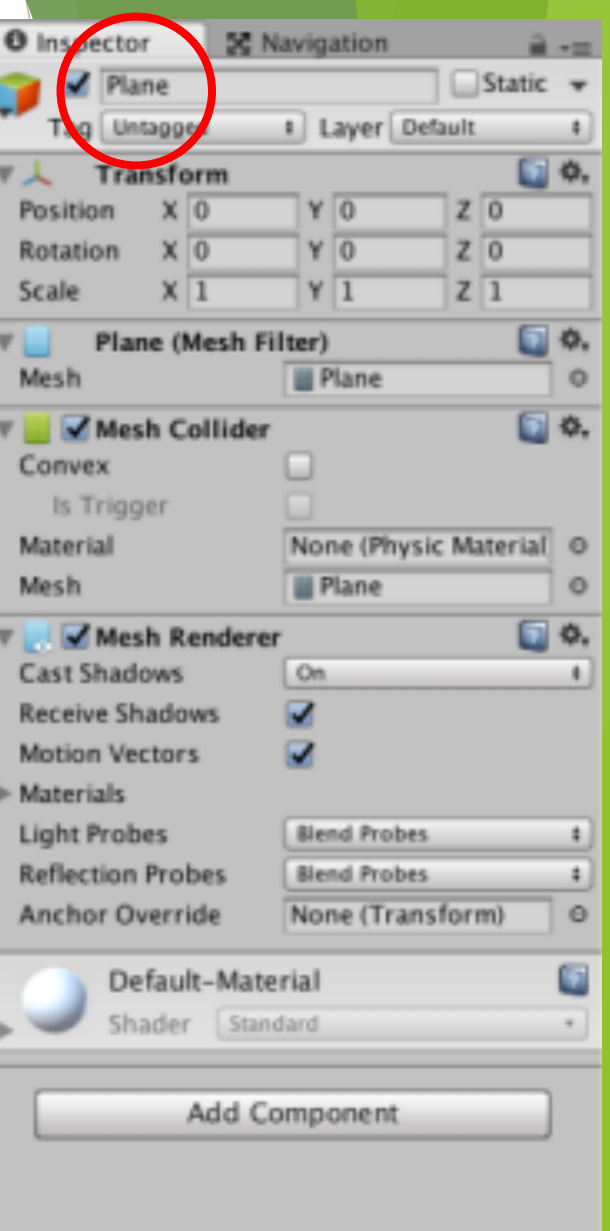

# 床の準備(2/2)

- ▶ Unityでは、オブジェクトの持つ色々な機能を、コンポーネン トという塊で扱います
- ▶ インスペクターには、そのオブジェクトが持つコンポーネン トの一覧が表示されます
- ▶ Transformは位置・角度・大きさを管理するコンポーネントで、 オブジェクトの本体のような役割も持っています
- ▶ 今回はPositionを(0,0,0)、Rotationを(0,0,0)、Scaleを(3,1,2) としました。これで20\*30の⼤きさのステージができました

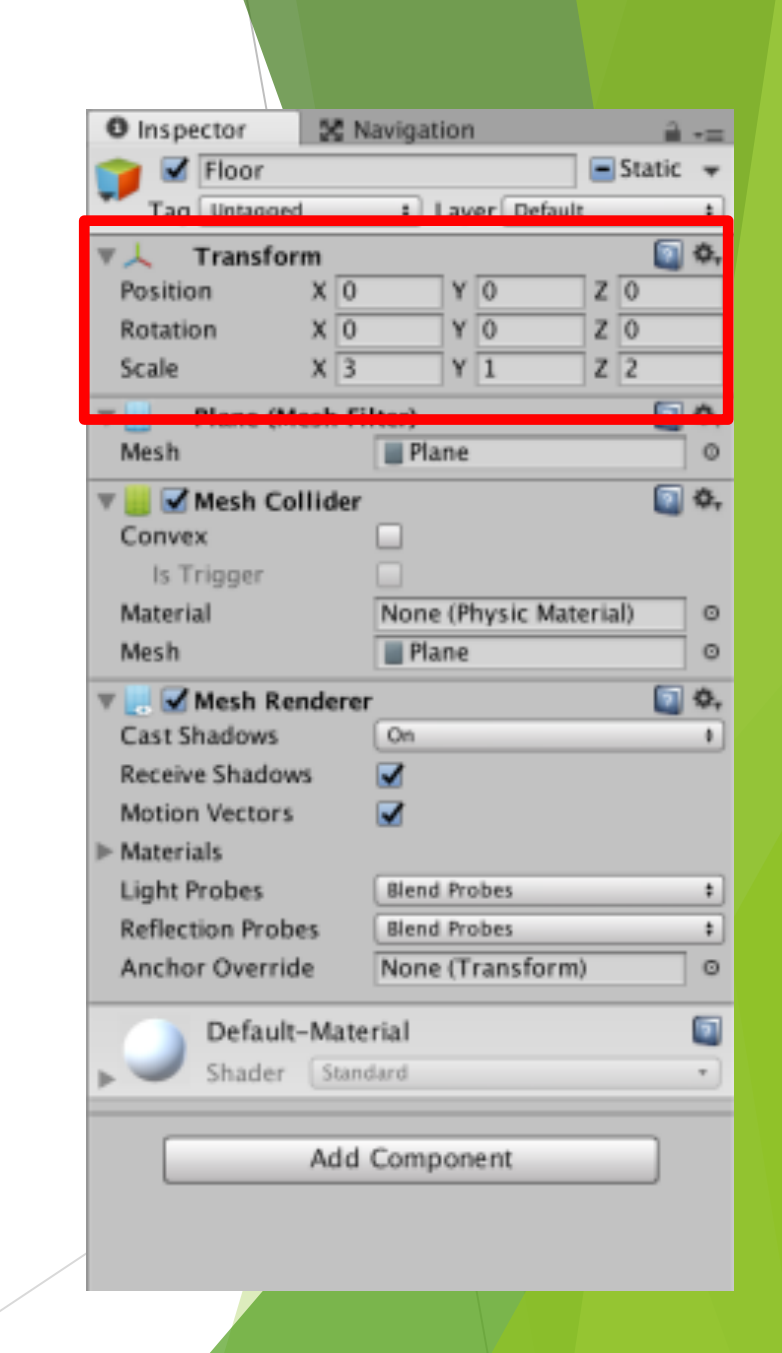

# プレイヤーの準備(1/2)

- ▶ プレイヤーには、スタンダードアセットに含まれ ているものを使います。
- ▶ まず、右図のようにAssetsメニューのImport PackeageからCharactersパッケージをインポート します
- 画面下側のプロジェクトウィンドウに現れた Standard Assetsというフォルダから、 Standard Assets  $\rightarrow$  Characters  $\rightarrow$  ThirdPersonCharacter  $\rightarrow$ Prefabs と開き、ThirdPersonController.prefab を ヒエラルキーにドラッグ&ドロップして追加しま す
- ▶ 名前にAIと付くものも後で使いますが、間違えな いように注意しましょう

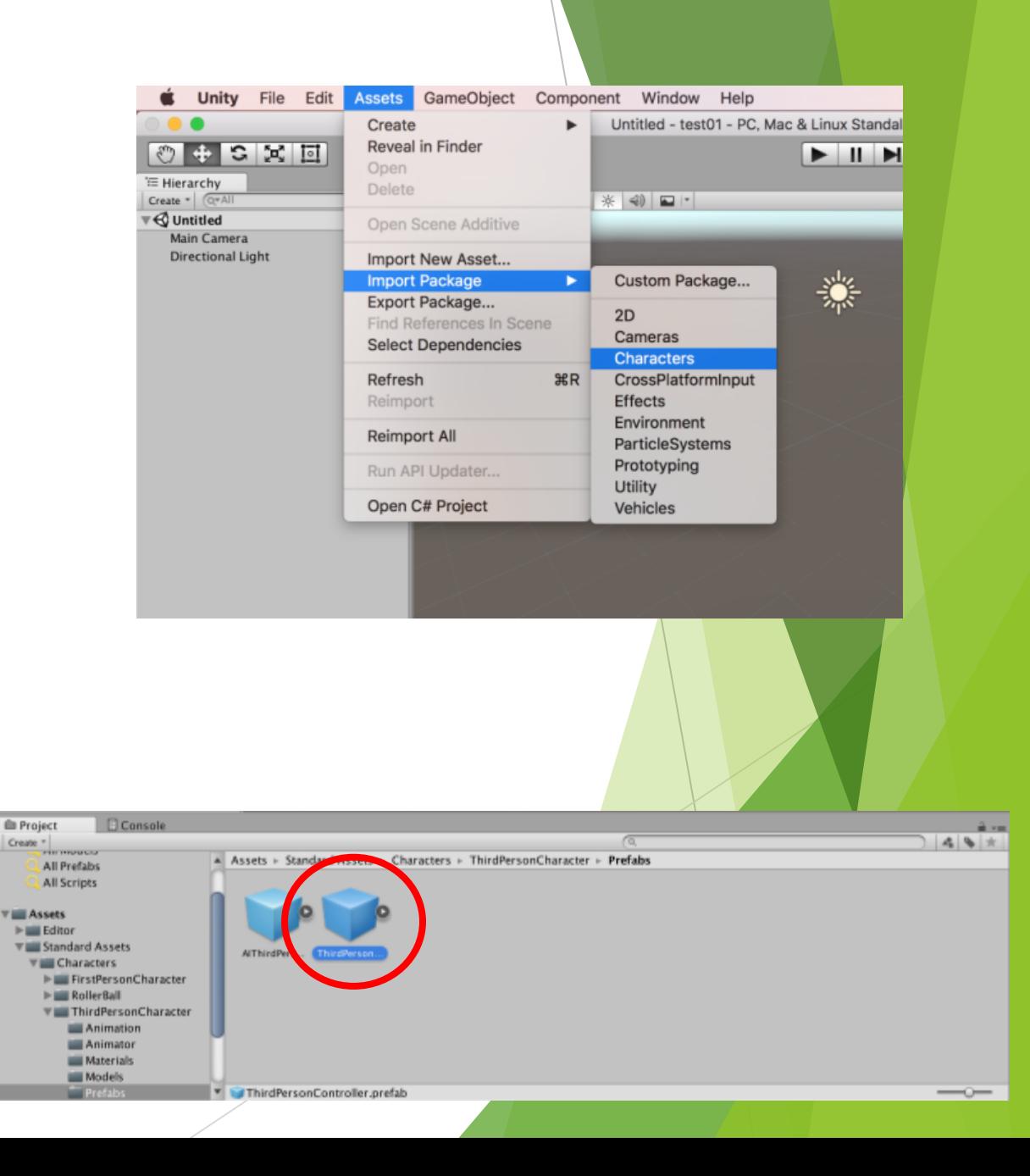

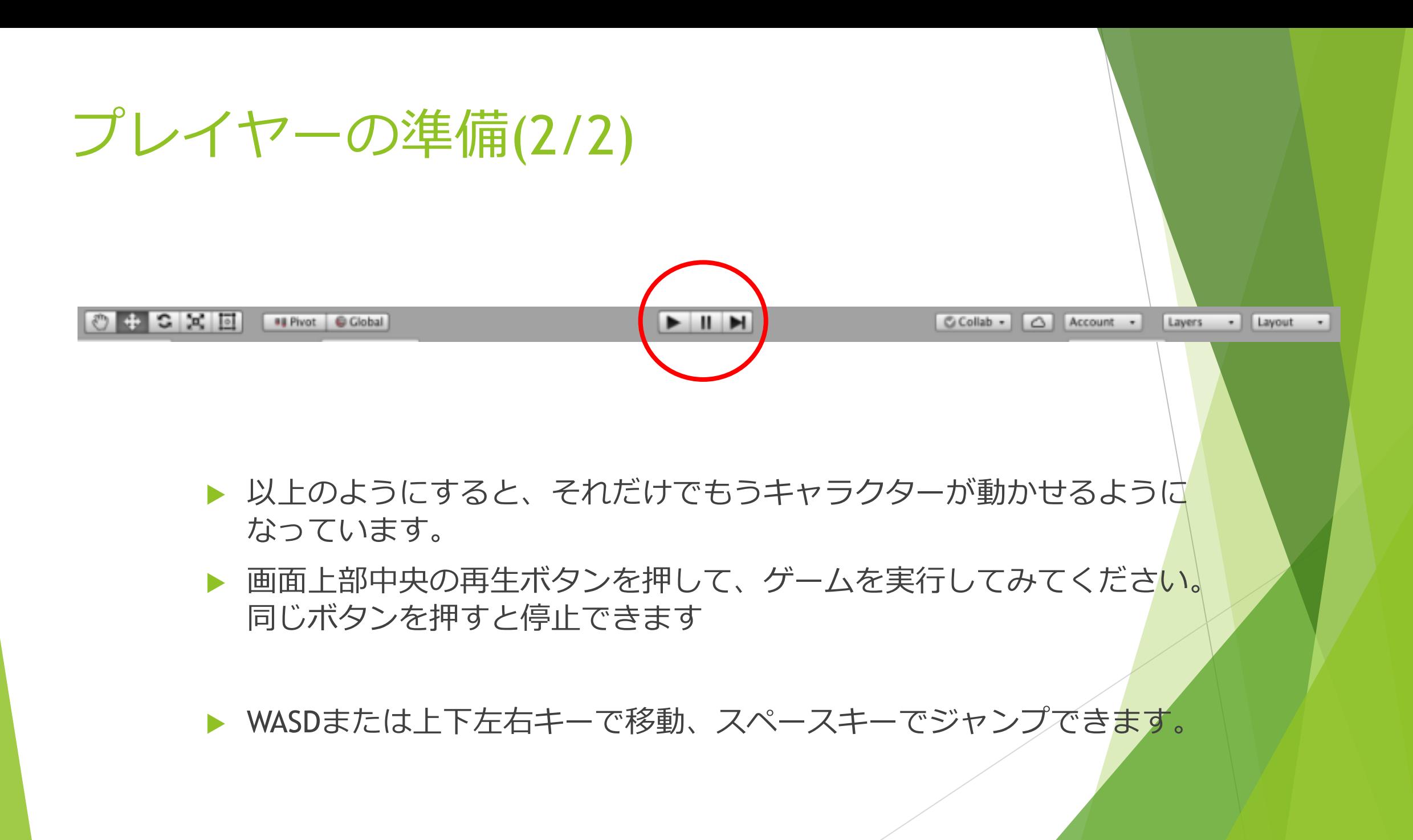

# カメラの設定(1/2)

- ▶ カメラが固定されて操作しにくいので、キャラクター を追従するようにします
- ▶ プロジェクトウィンドウのStandardAssets→Utility内 の、FollowTarget.csというファイルを使います
- ▶ これをヒエラルキーのMain Caneraにドラッグ&ド ロップします

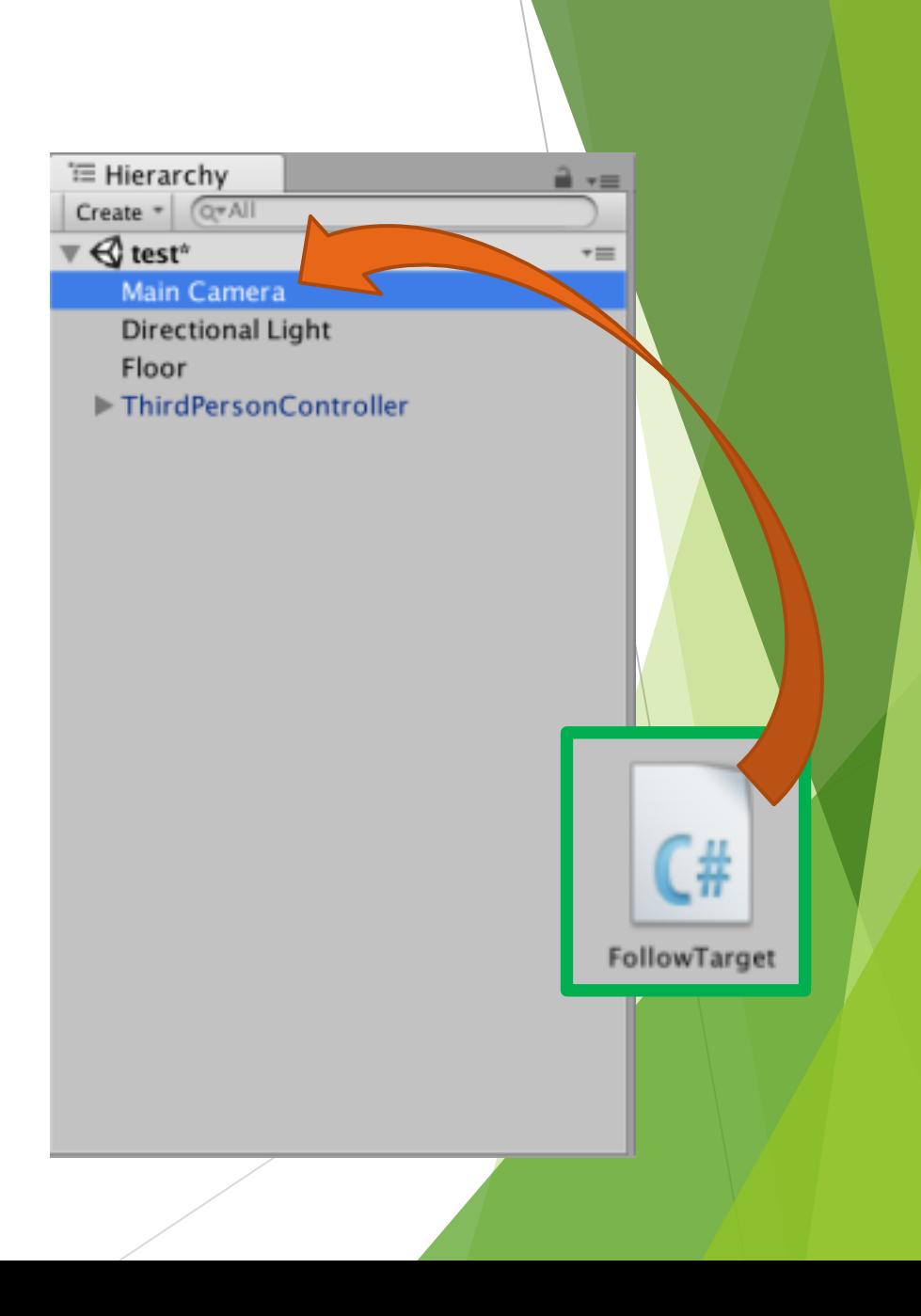

# カメラの設定(2/2)

- ▶ カメラのインスペクターにFollow Targetという項目が追加され ます
- u Targetは追従する対象、OffsetはTargetと保つ距離を指定します
- ▶ ヒエラルキーのThirdPersonControllerをTargetにドラッグ&ド ロップし、Offsetは (0,6,-2)にしました
- ▶ メインカメラのTransformは、 Position (0,0,0), Rotation(70,0,0), Scale(1,1,1) にしました
- ▶ これでカメラがプレイヤーを映し続けるようになったと思います

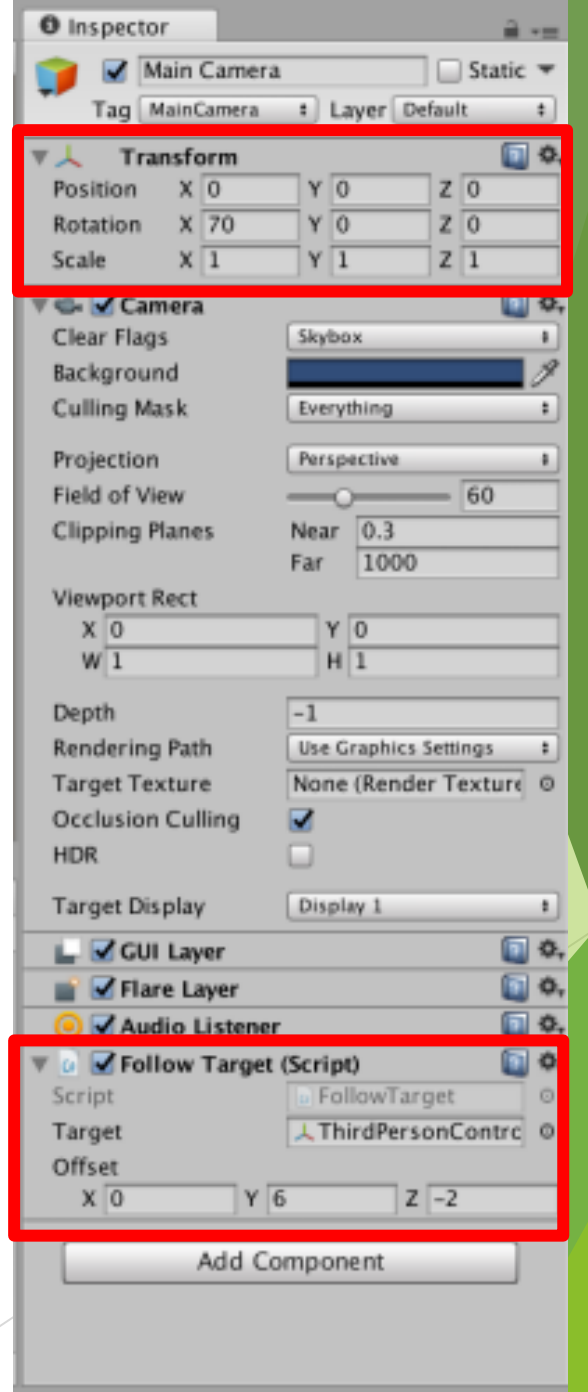

# 敵キャラの設定

▶ 敵キャラは、ナビゲーションという機能を使って、自動で動くようにします

u プロジェクトウィンドウの、Standard Assets → Characters → ThirdPersonCharacter → Prefabsと開くと、 AIThirdPersonControllerというものがあります。これをヒエラルキーにドラッ グ&ドロップして追加します(プレイヤーに使ったものとは別です)

▶ これはプレイヤーに使ったものとは異なり、ターゲットと、移動可能な範囲を 指定してあげないと動きません

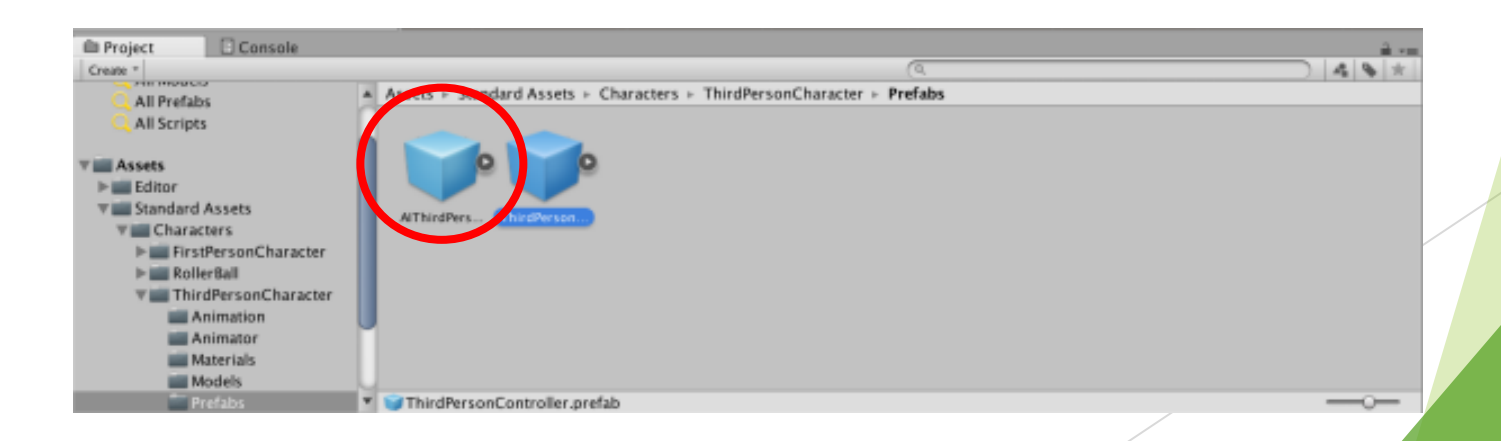

### ターゲットの設定

- ▶ AIのインスペクターの下の方に、AICharacterControlというコ ンポーネントがあります。ここでターゲットを指定します
- ▶ ヒエラルキーのThirdPersonControllerをドラッグ&ドロップで Targetに設定しましょう (Targetの欄の右側の丸を押して⼀覧から選択することもでき ます)

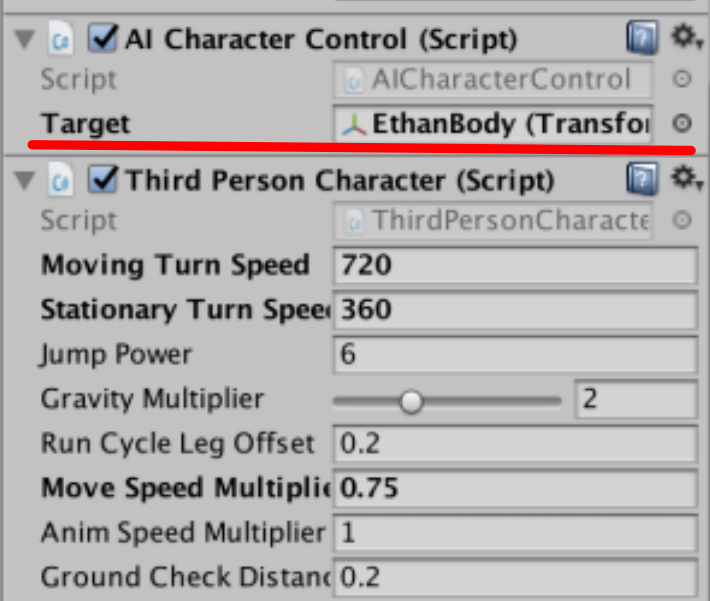

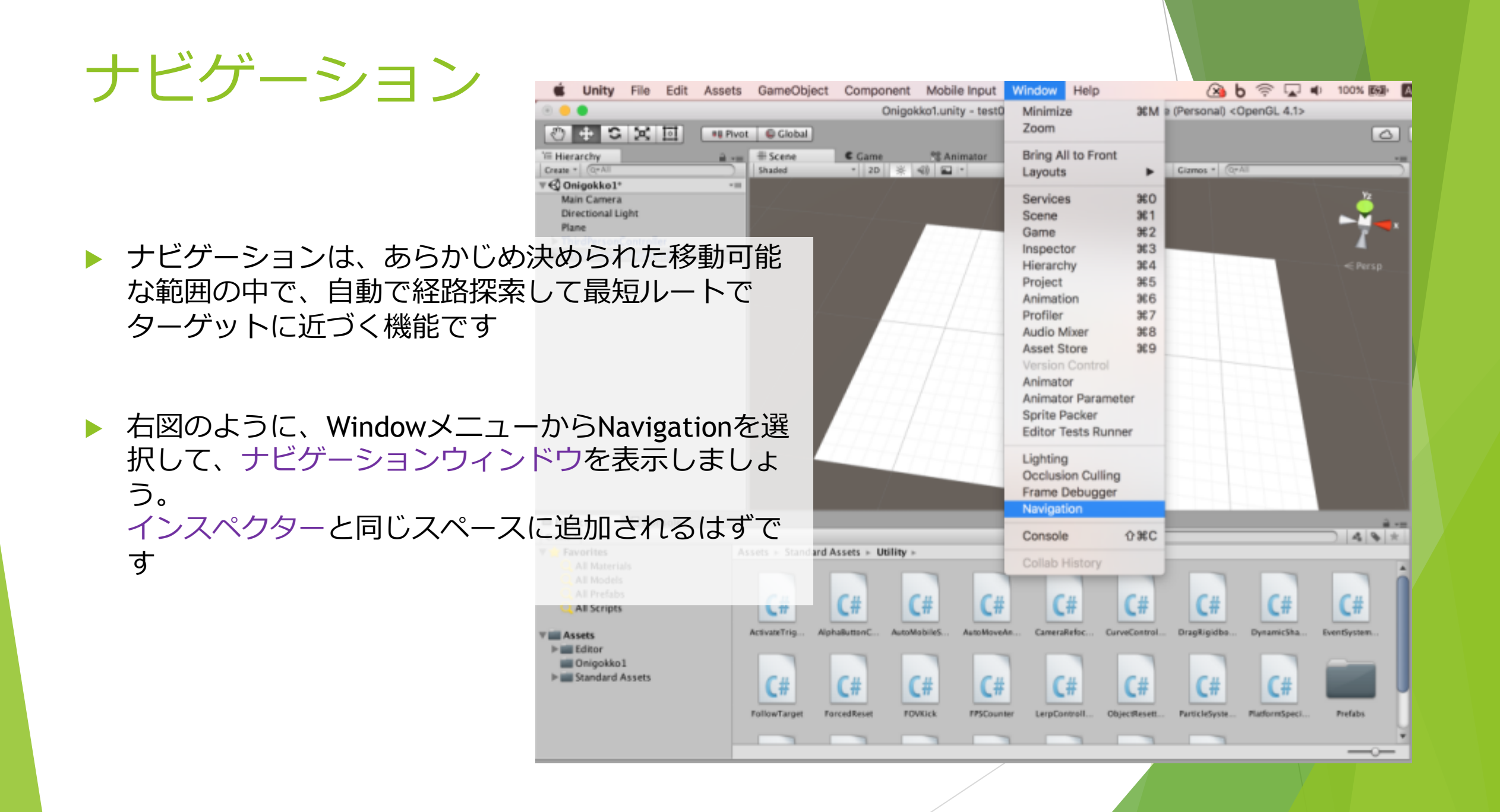

# ナビゲーションメッシュの設定

- ▶ ナビゲーションでAIが移動可能な範囲を表すものを、ナビゲーショ ンメッシュと⾔います
- ▶ ヒエラルキーでFloor(床のオブジェクト)を選択してナビゲーション ウィンドウを⾒ると、右図のようにFloorが表⽰されます。 NavigationStaticにチェックを⼊れ、右下のBakeボタンでナビゲー ションメッシュを牛成します
- ▶ 下図のように床より一回り小さい青い面ができたら成功です

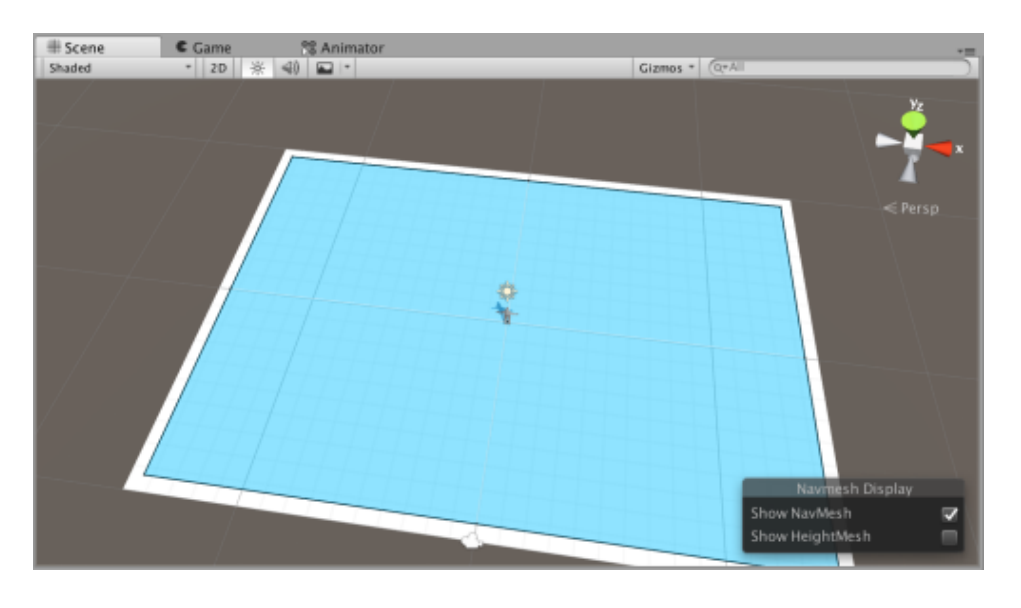

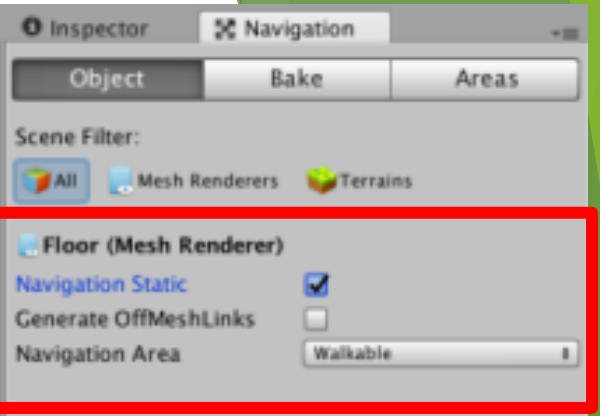

Clear

Bake

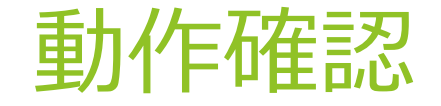

▶ これで、敵キャラを動かす準備が整いました。再生ボ タンで実⾏してみましょう。うまくいけば、プレイ ヤーに追従するようにピッタリついてきます

▶ AIが動かない場合は、ターゲットの設定に失敗してい る可能性があります。プレイヤーではなくAI自身を登 録していないか確認しましょう

▶ AIの動作を確認したら、次は障害物の設定をします。

# 障害物の設定(1/3)

- ▶ ヒエラルキーで、はじめに作ったCubeを選択し、 インスペクターからTransformのy座標を0.5にしま す
- ▶ インスペクターのAddComponentから Navigation → NavMeshObtacleを追加します。これを持つオブ ジェクトはナビゲーションにおける障害物とみな されます
- u 床と同様に、障害物もNavigation Staticに設定しま す (ヒエラルキーでCubeを選択してナビゲーション ウィンドウから設定できます)
	- Bakeし直すと、右図のようにCubeの周辺に通過不 可能な区域ができます

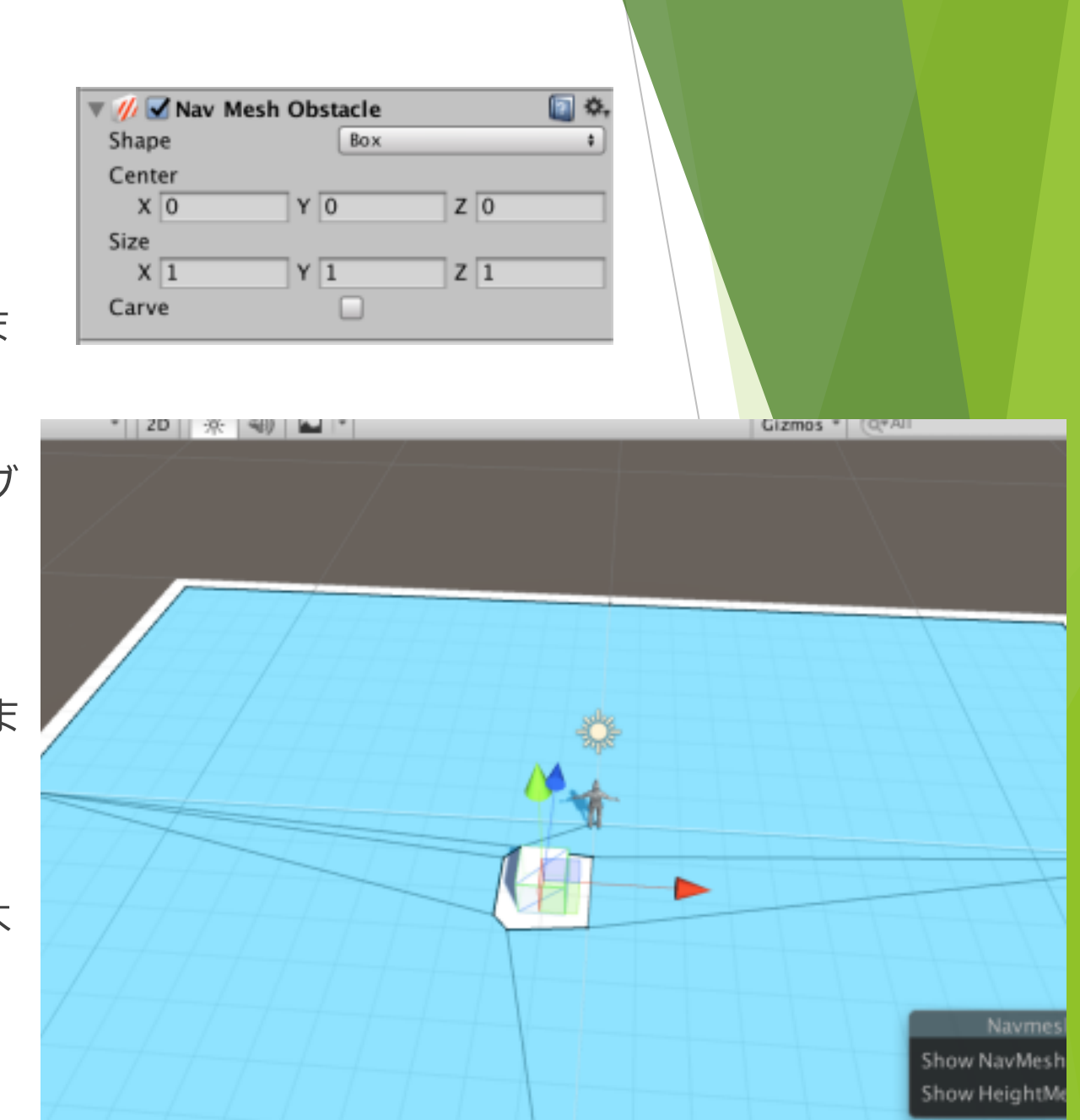

# 障害物の設定(2/3)

- ▶ 全ての壁にNavMeshObstacleを持たせ、 NavigationStaticにする必要があるので、今 作成したCubeを複製して壁を増やしていき ましょう
- u 右図は今回サンプルとして作成したステー ジです

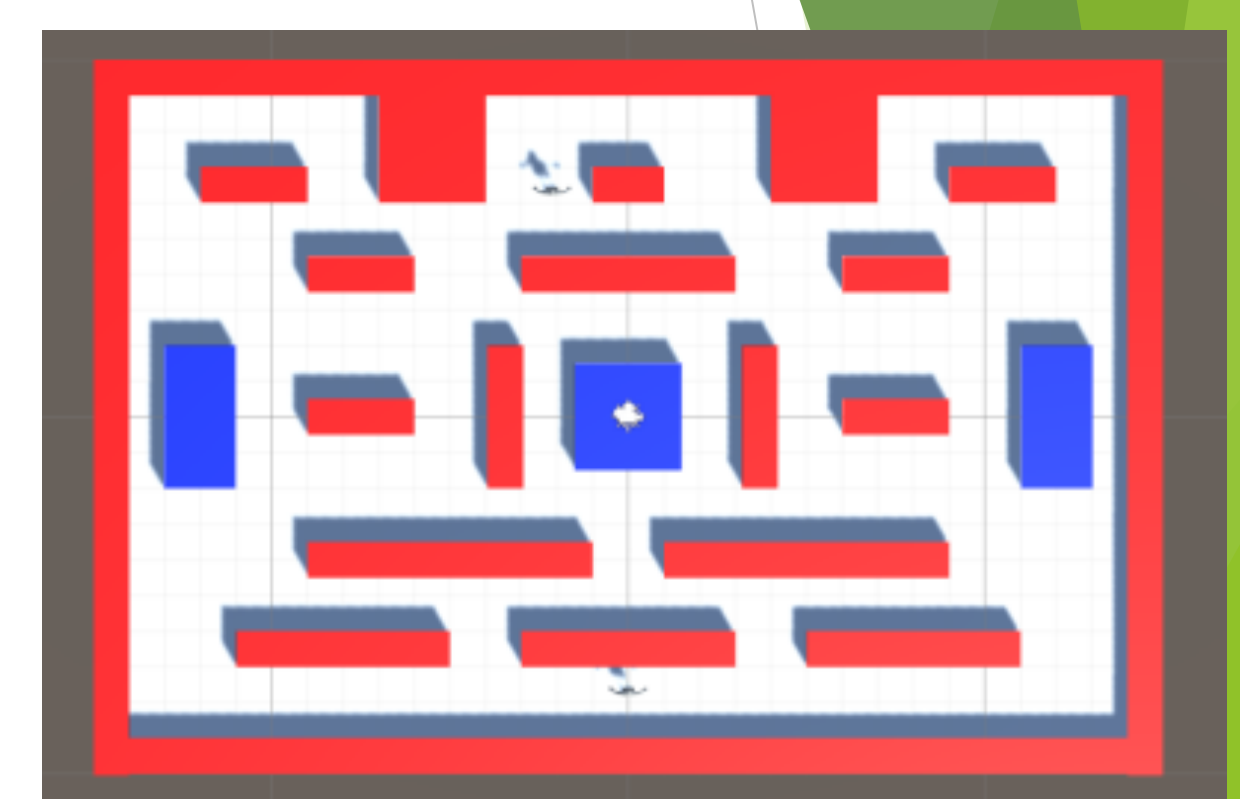

#### 障害物の設定(3/3)

- ▶ 障害物を置き終えたら、ナビゲーションメッ シュを⽣成し直します
- ▶ 全ての障害物が正しく設定できていれば、右図 のように、障害物を避けた面が生成されます
- ▶ 壁同士の間はある程度離しておかないと、AIが 通過できなくなってしまいます

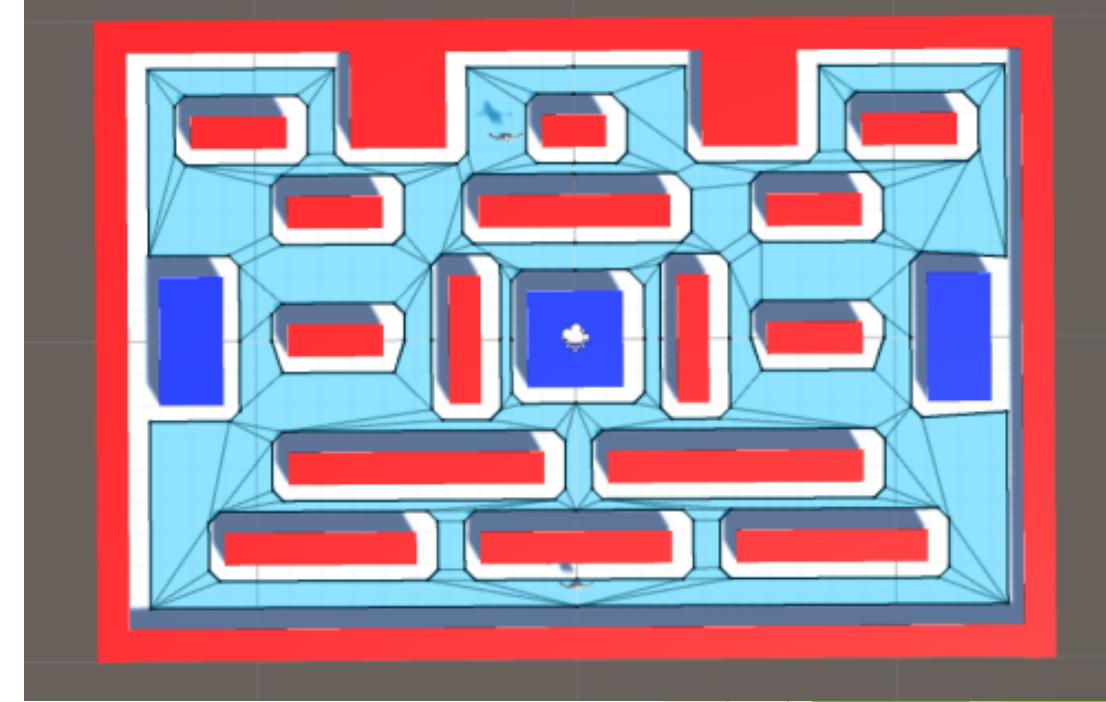

マテリアル

見本では、壁やが床と同じ色ではわかりにく いので、⾊をつけました。Unityでは、マテリア ルというものを使って質感や⾊を表現します。

- ▶ プロジェクトウィンドウのCreateからMaterial を作成します
- ▶ 赤線で囲った部分で基本的な設定ができます。 Albedoはオブジェクト全体にかかる⾊、 Metallicは⾦属らしさ、 Smoothnessは表⾯の滑らかさを表すパラメー タです
- u マテリアルをオブジェクトにドラッグ&ド ロップして、⾊を付けてましょう

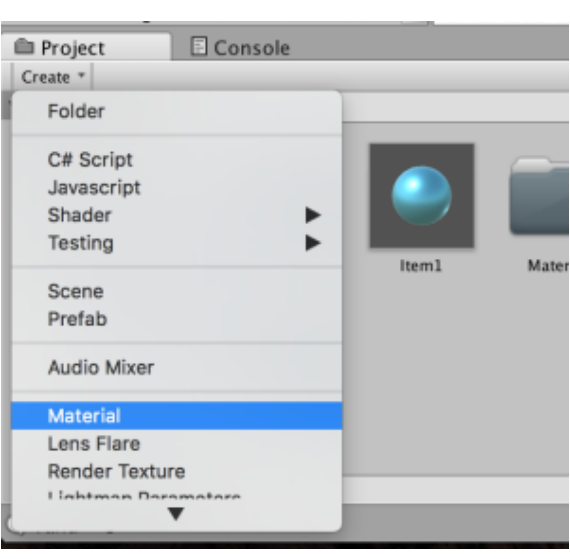

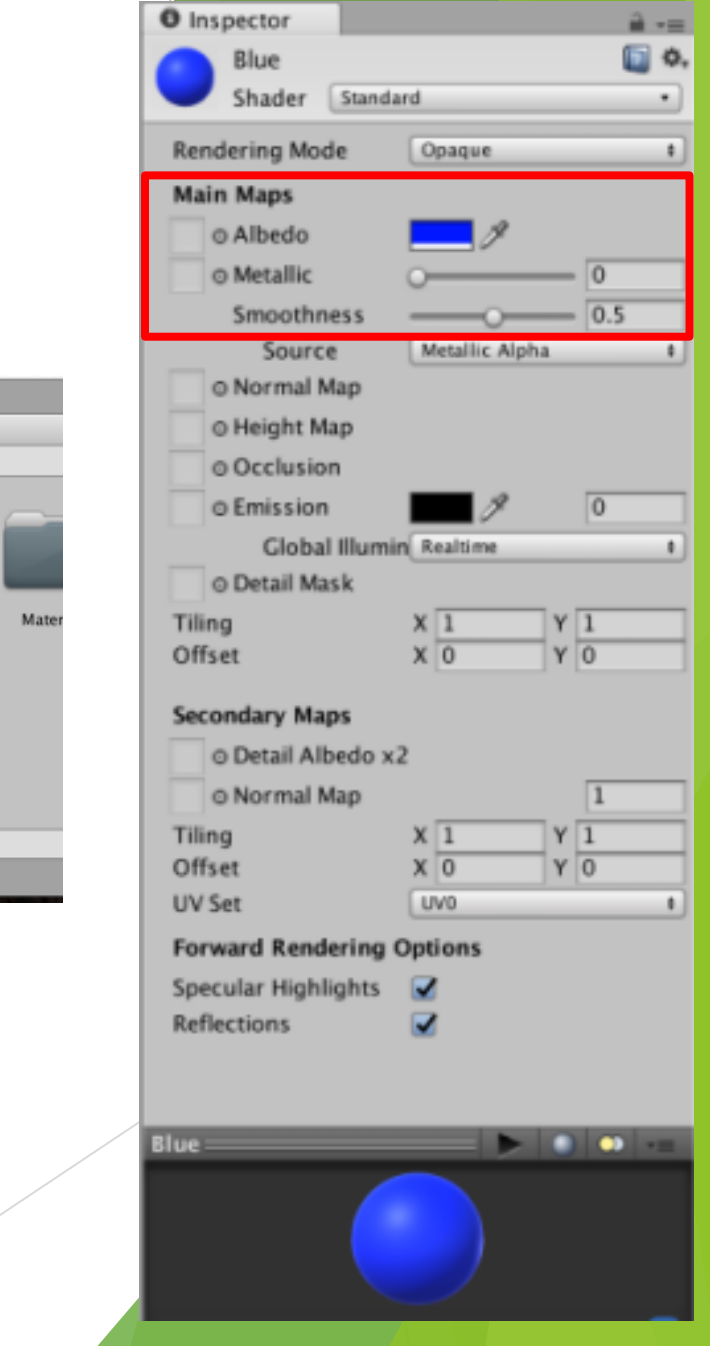

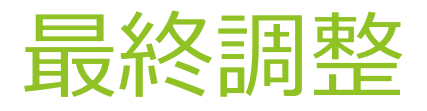

- ▶ これでAIと鬼ごっこができるようになります
- ▶ プレイヤーと敵の性能が同じだと逃げきれないので、 それぞれのThirdPersonCharacterコンポーネントの数 値を変更して調整します
- ▶ 現状ではただ歩き回るだけなので、ここから少しプロ グラムを書いてゲームとして完成させていくことにな ります。これは別の資料で解説する予定です。

お疲れ様でした

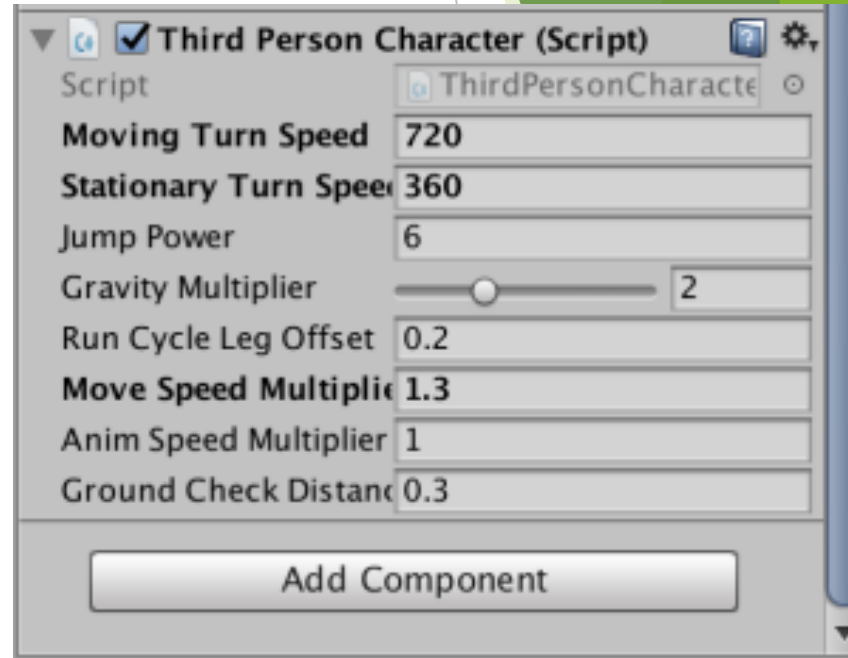